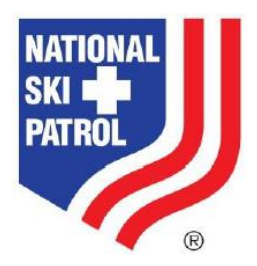

## <span id="page-0-0"></span>**Overview**

The NSP Membership System aka "iMIS" was updated recently to improve roster management capabilities for Patrol and Host Unit Representatives and Directors.

Changes were made to the User Interface to streamline the management process and improve the visual aspects of the interface.

The most exciting improved feature is the management of ALL rosters under a single User ID / User Account. No more "Admin Accounts"! Your ability to utilize an Admin Account is not impacted. We will look to phase them out, so if you are an Admin Account user, look for further communication regarding transitioning to a single account.

The information that follows describes the improvements and provides direction for Patrol and Host Unit Representatives to manage their rosters effectively and efficiently.

# Table of Contents

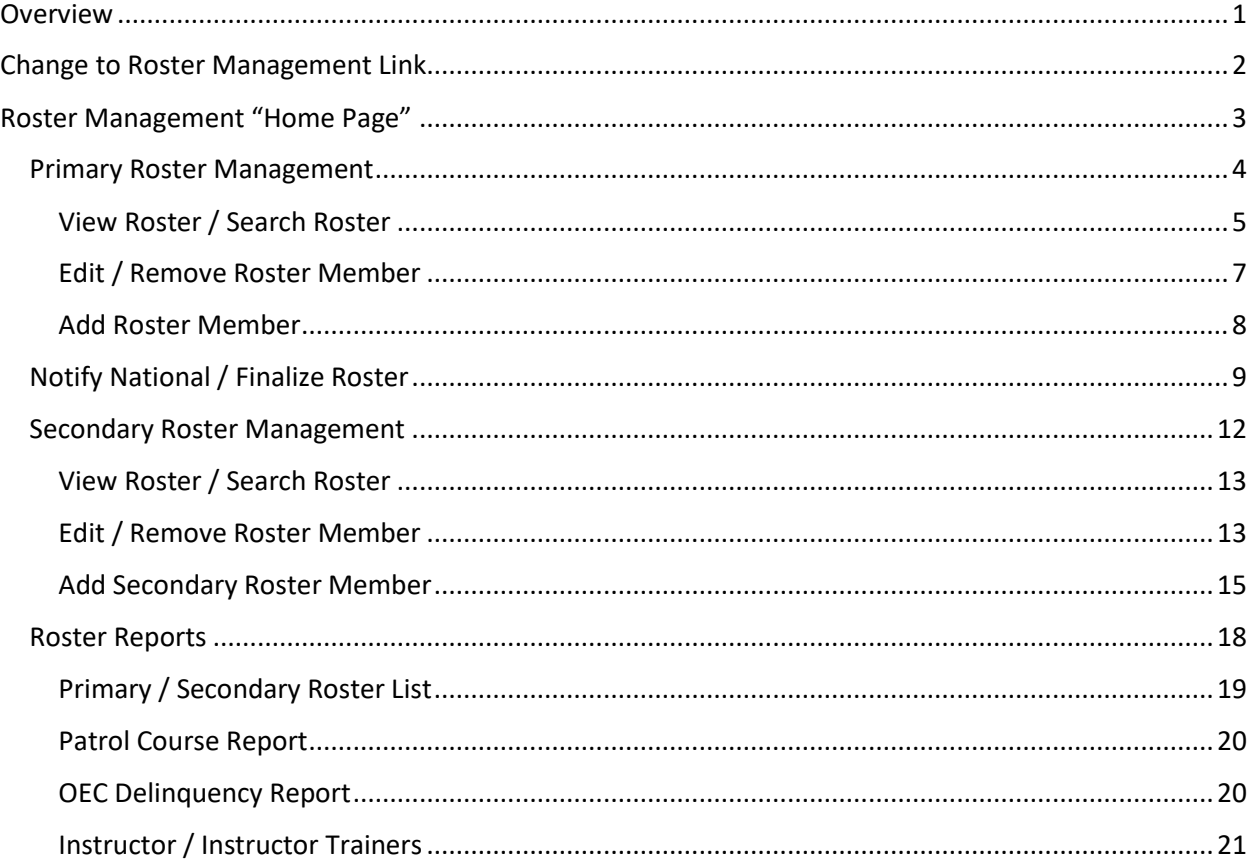

## <span id="page-1-0"></span>Change to Roster Management Link

The "access point" or link to Roster Management capabilities changes. Two separate links combine into one link.

Circled in yellow, Patrol Rep/Director and Unit Representative were two separate menu options / links on the header menu. This is the screen design BEFORE the change.

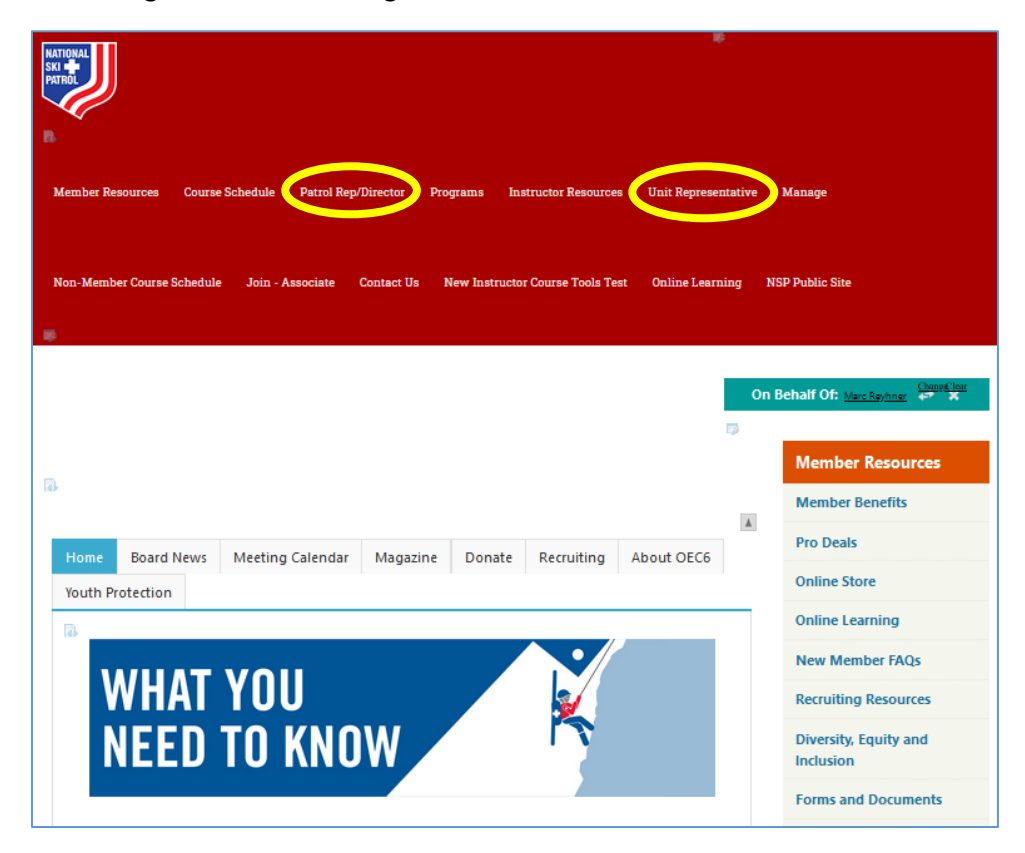

*Figure 1 - Roster Management Links before changes*

The new design provides one link titled "Roster Management Home"

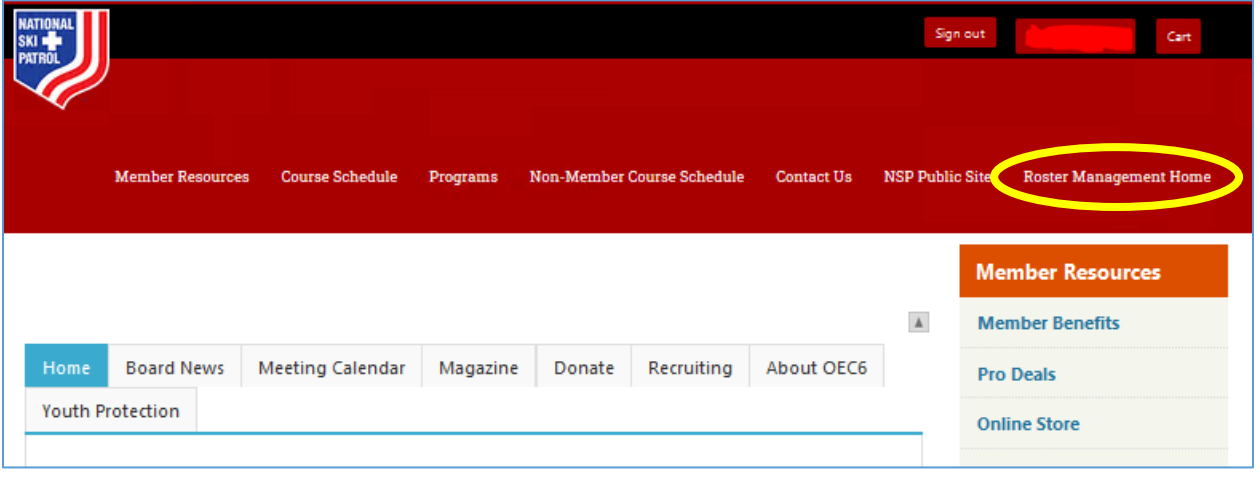

*Figure 2- Roster Management Link AFTER changes*

A separate link for Patrols and Host Units is no longer necessary. Any combination of Patrols and Host Units may be managed under a single ID / Account so the separation is no longer necessary.

The screen view on the next page will demonstrate this.

## <span id="page-2-0"></span>Roster Management "Home Page"

Navigating to the Roster Management Home page results in a view containing ALL Patrols and Host Units managed under the logged in Account.

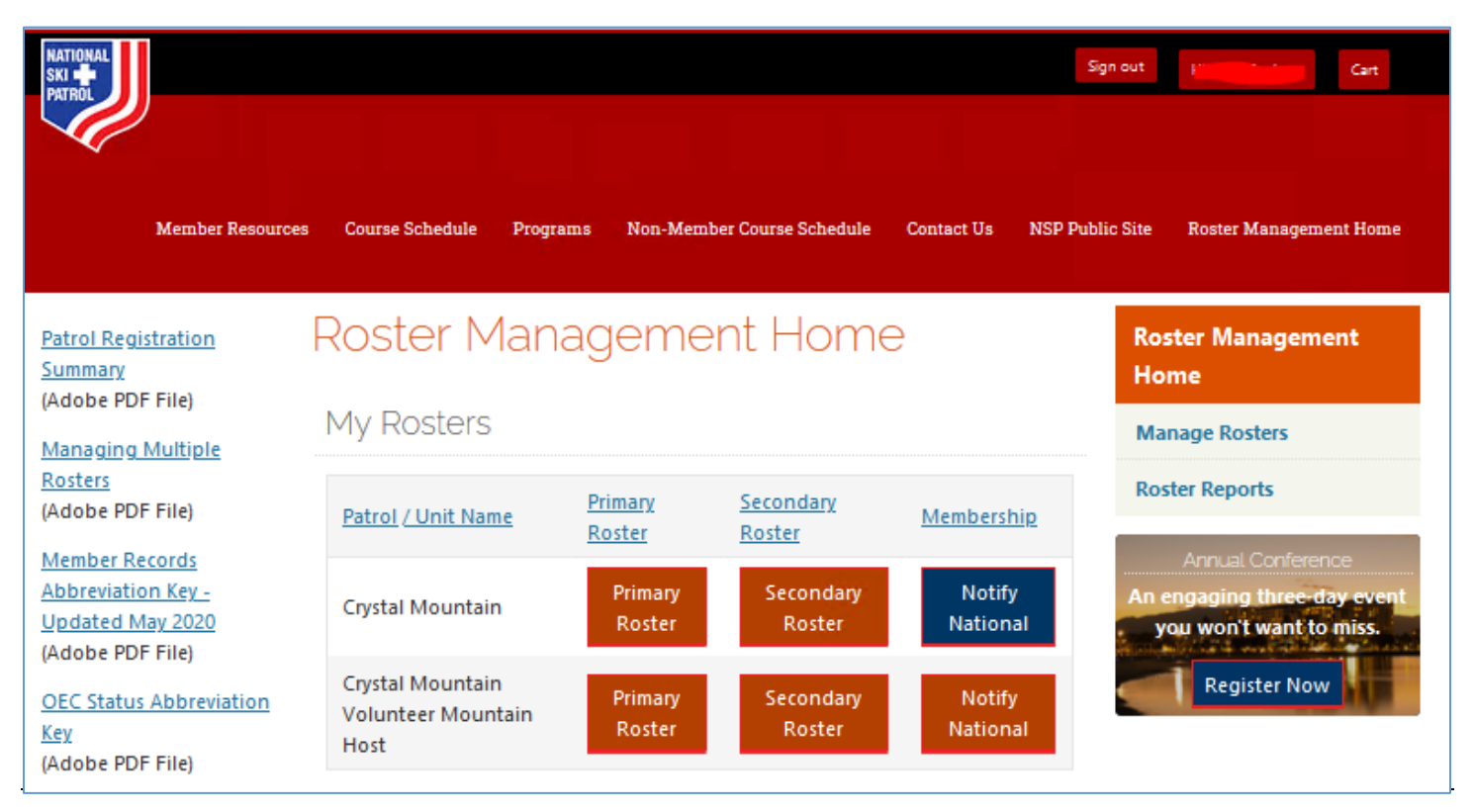

*Figure 3 - Roster Management "Home Page"*

There are three sections of this page.

- 1) Document links down the left-hand side of page. These links provide reference material to support roster management.
- 2) Navigation down the right-hand side of page.
	- a. The link titled "Manage Rosters" links to the home screen seen above.
	- b. The link titled "Roster Reports" navigates the user to a reporting page (described in a later section)
- 3) The following describes the roster management capabilities presented in the center of the page.

Multiple Rosters – Each Patrol or Host Unit under the management of the logged in user will display on each line. There are three options for each Patrol or Host Unit:

Primary Roster: Presents a list of *current, primary rostered* members with options to:

- Search within the Primary Roster by Last Name, First Name or Member ID
- Edit a roster member's designation and status within the Primary Roster
- Remove a Member from the Primary Roster
- Add a Member to the Primary Roster

Secondary Roster: Presents a list of *current*, s*econdary rostered* members with options to:

- Search within the Secondary Roster by Last Name, First Name or Member ID
- Edit a Secondary Roster Member's designation and status within the roster
- Remove a Secondary Member from the roster

• Add a Secondary Member to the roster

Notify National: Provides the opportunity to finalize the Primary Roster and notify the National Office that the roster is final and ready for billing. NOTE – This page also has functionality to check the "validity" of the roster prior to submission. This creates 3 separate pieces of functionality for this page:

- A final review of Roster Members IN GOOD STANDING
- A list of Roster Members NOT IN GOOD STANDING (further explanation to follow)
- Finalization of roster and Notify National button.

NOTE: Secondary Roster members are not billed by the NSP system. Members on a Secondary Roster are billed based on their Primary Patrol / Unit.

## <span id="page-3-0"></span>Primary Roster Management

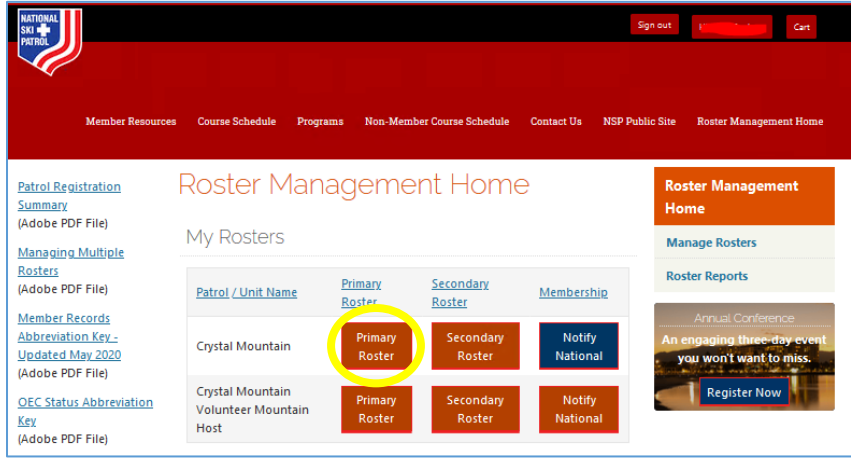

*Figure 4 - Navigation to Primary Roster Management*

Clicking the button(s) labeled "Primary Roster Management" supports navigation to the Primary Roster Management page shown below:

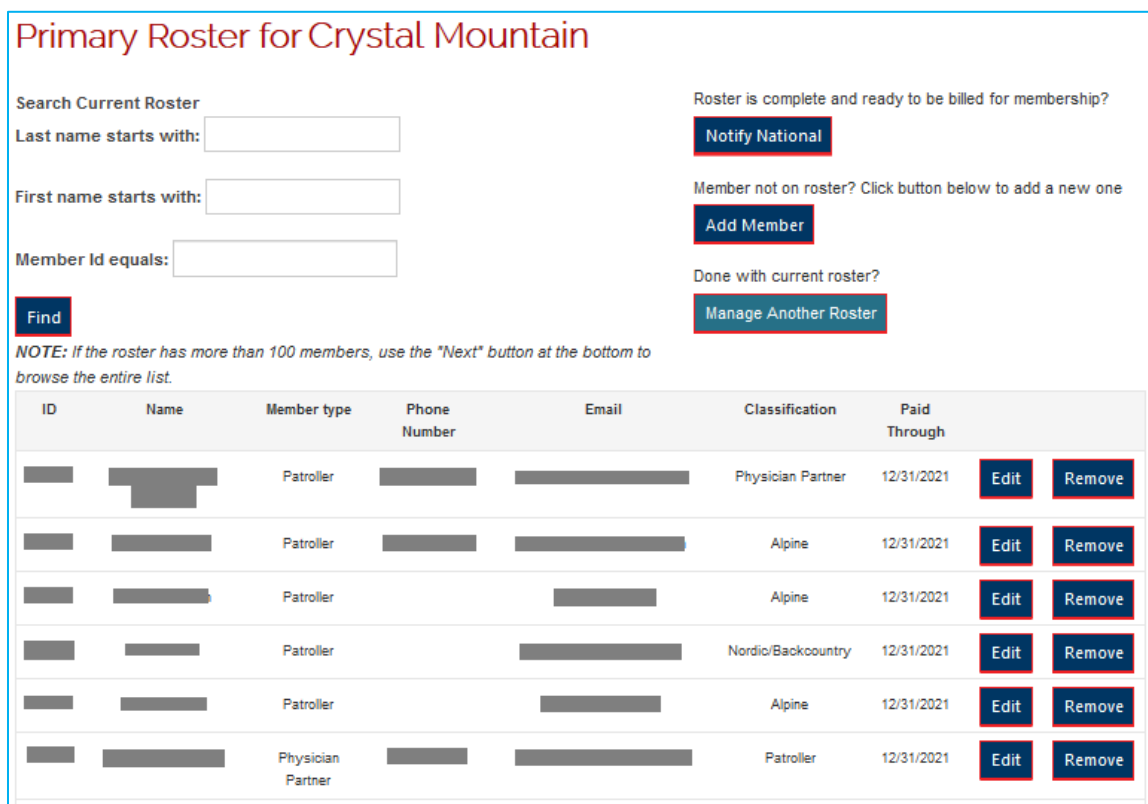

*Figure 5- Primary Roster Management Landing Page*

## <span id="page-4-0"></span>View Roster / Search Roster

The view of Current Roster Members looks slightly different from presentation of reporting data in the System. Options to sort, size the results, and navigate across pages are replaced with a streamlined view of 100 roster members sorted alphabetically by last name.

If the roster exceeds 100 members, a "Next" button is provided to navigate to the next page (shown below)

|      | Patroller |  | Candidate | 12/31/2021 | Edit | Remove |
|------|-----------|--|-----------|------------|------|--------|
|      | Patroller |  | Alpine    | 12/31/2021 | Edit | Remove |
|      | Patroller |  | Alpine    | 12/31/2021 | Edit | Remove |
|      | Patroller |  | Alpine    | 12/31/2021 | Edit | Remove |
| Next |           |  |           |            |      |        |

*Figure 6 - Primary Roster Management, Next Page*

When managing a sizeable roster, it may be easier to search for a specific member rather than searching the full list. Options for Last Name, First Name, and Member ID search are available. This search looks ONLY in the current roster.

In the example below, a First Name search of "Brian" returned 3 results.

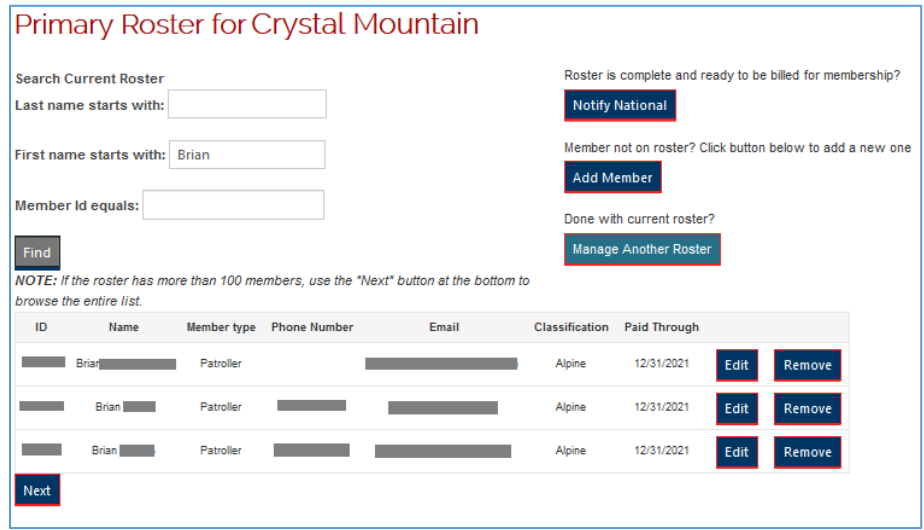

*Figure 7 - First Name search, Current Roster*

Note that removing all search criteria and clicking "Find" will refresh the roster list with all members.

## <span id="page-6-0"></span>Edit / Remove Roster Member

Each Roster Member has two buttons associated with their entry to Edit or Remove the roster member.

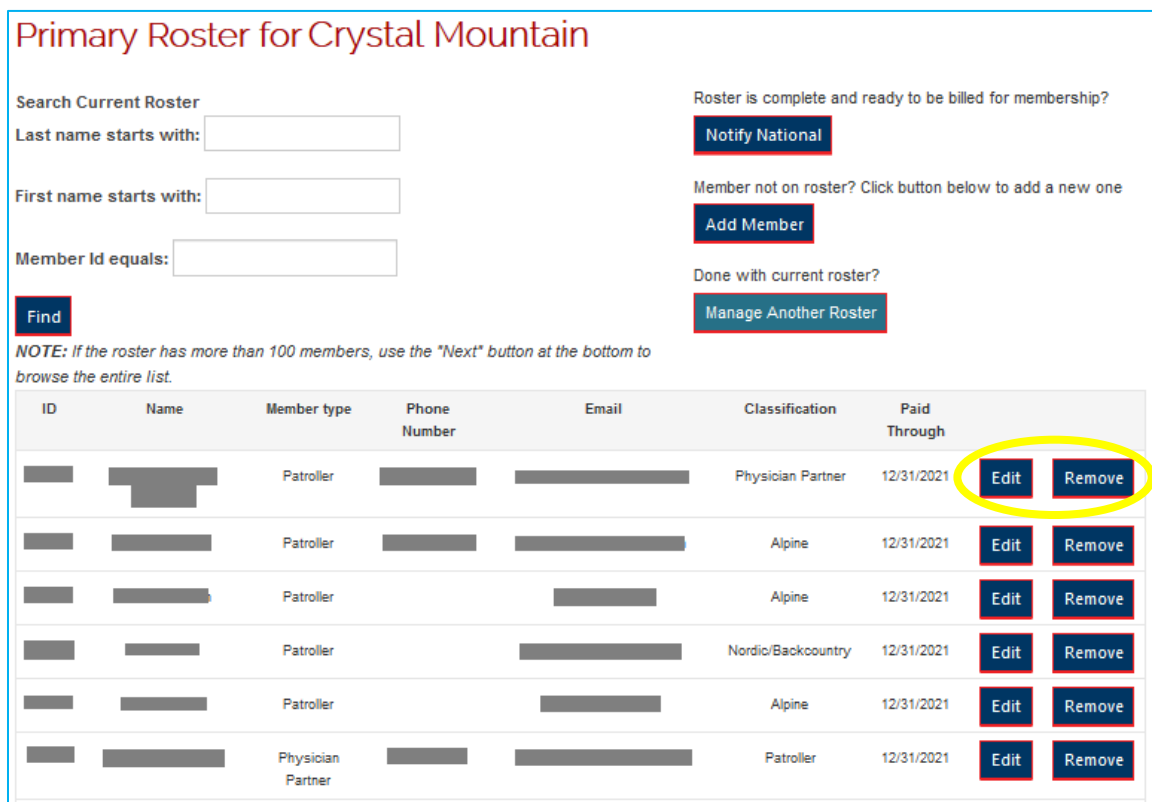

*Figure 8 - Options to Edit or Remove a Roster Member*

Editing a Roster Member provides the same options as adding the member to a roster.

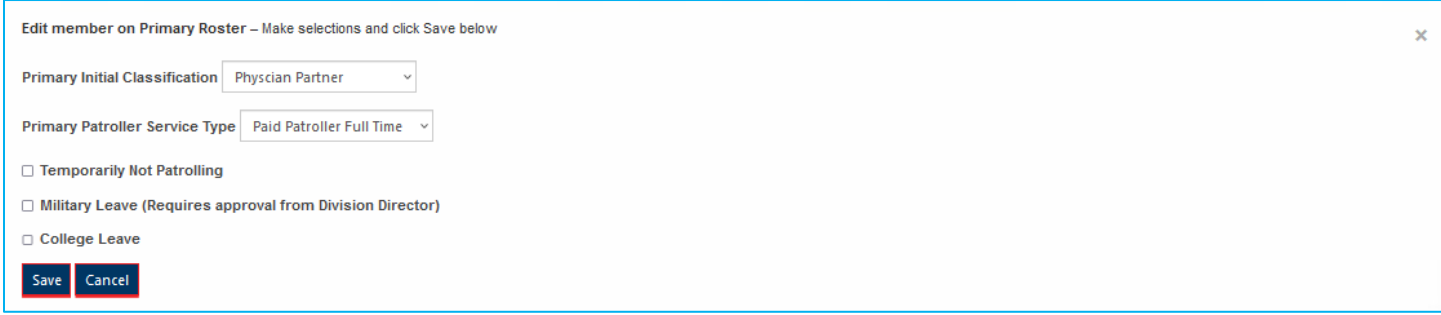

*Figure 9- Editing a Roster Member's "options"*

Removing a member from the roster requires confirmation after clicking the Remove button.

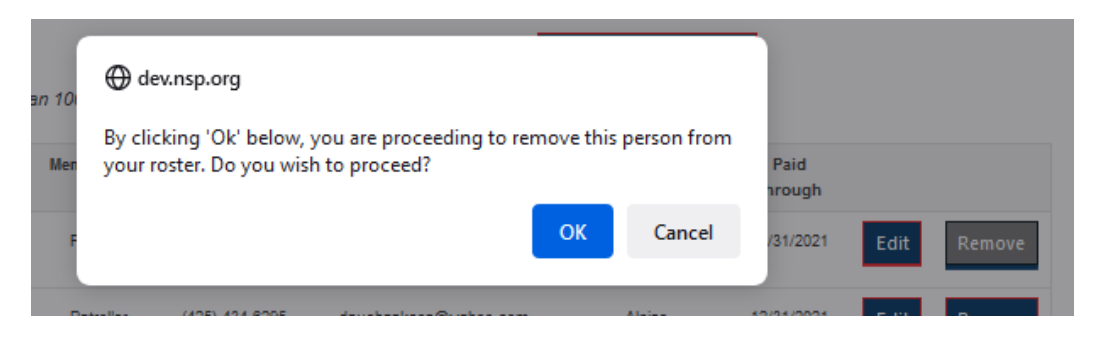

*Figure 10- Confirmation to remove Roster Member*

## <span id="page-7-0"></span>Add Roster Member

Start the process to add a member to the roster by clicking the Add Member button

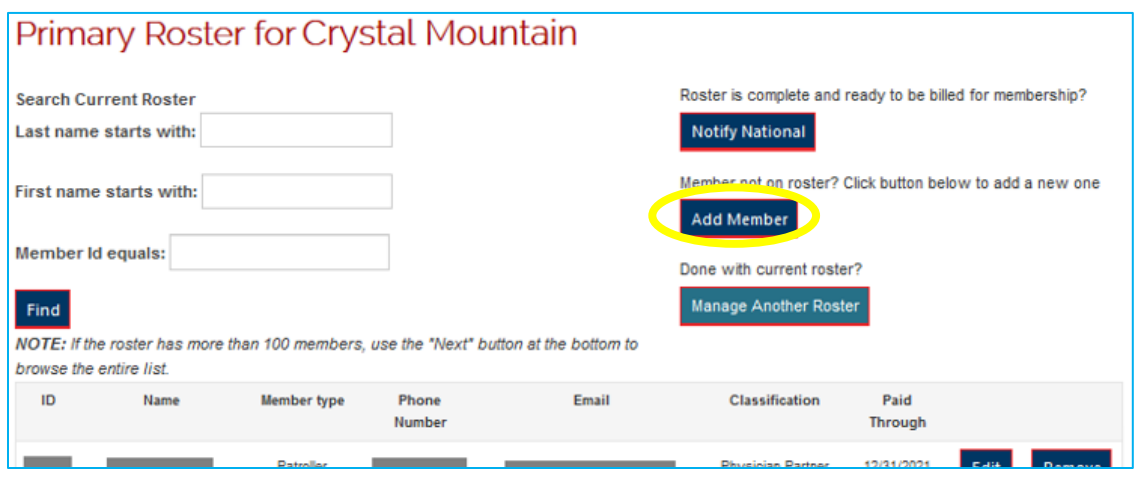

*Figure 11 - Add Member button*

The options to search for a Member are consistent. Last Name, First Name, Member ID and any combination thereof. Click the Find button to see the results.

In this example, the search for Last Name = "Jones", First Name = "E" yielded the following results:

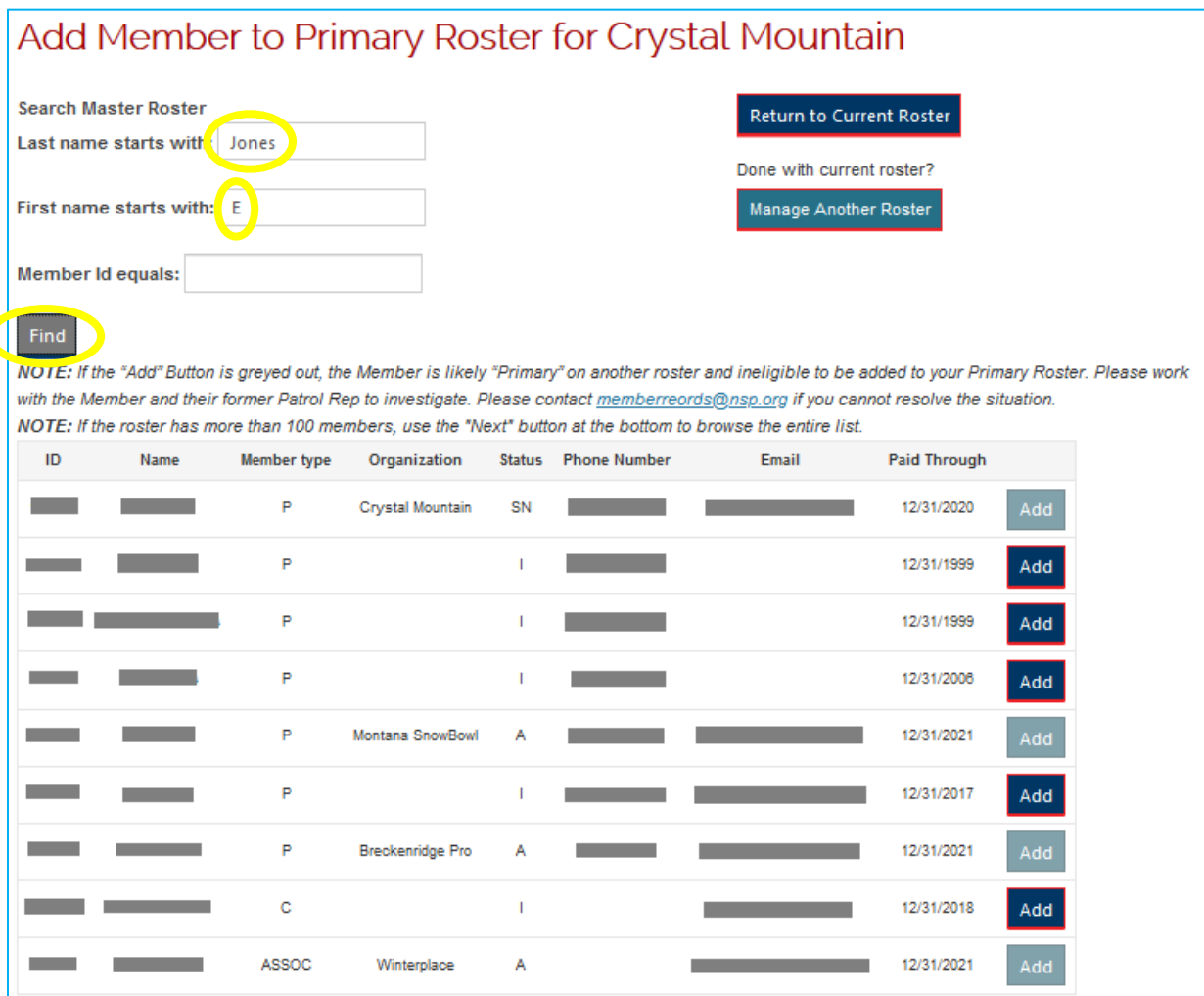

*Figure 12- Add Member Search Results*

The "Add Member" functionality is improved over the previous version. The search uses the "Master Roster", returning *all* members meeting the search criteria. This differs from previous functionality where only *eligible* members were returned. (I.e., former 'Unassigned Roster' no longer utilized.)

If a member is not eligible to add, the Add button is greyed out. The primary cause for the Add button being greyed out is the Member is registered as Primary on another roster. Guidance on proceeding with a greyed out Add button is provided on the website's page.

After clicking the Add button, a pop-up box provides options to "classify" the Member. These are the same options previously seen on "Edit Roster Member" functionality and can be modified once added.

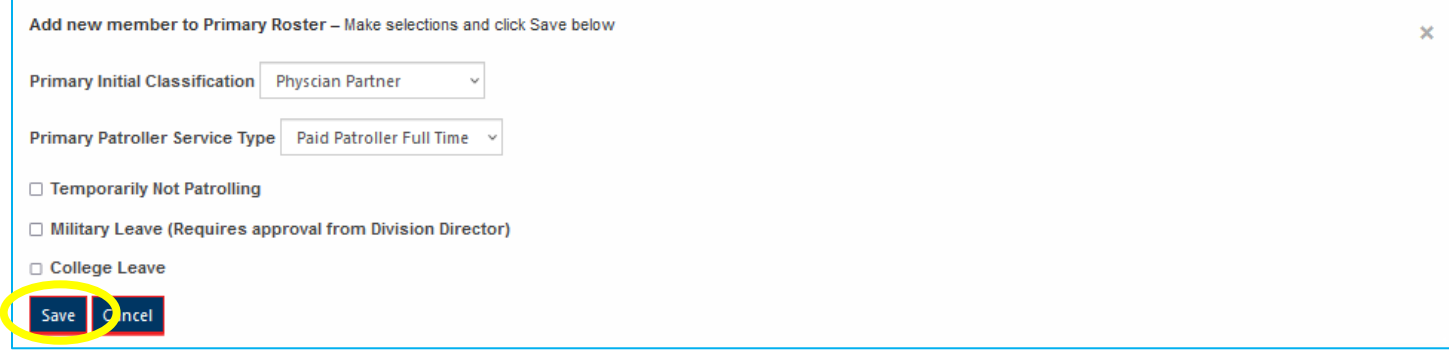

*Figure 13- Add Member options*

## <span id="page-8-0"></span>Notify National / Finalize Roster

Start the process to finalize the roster and Notify National by clicking the Notify National button shown below.

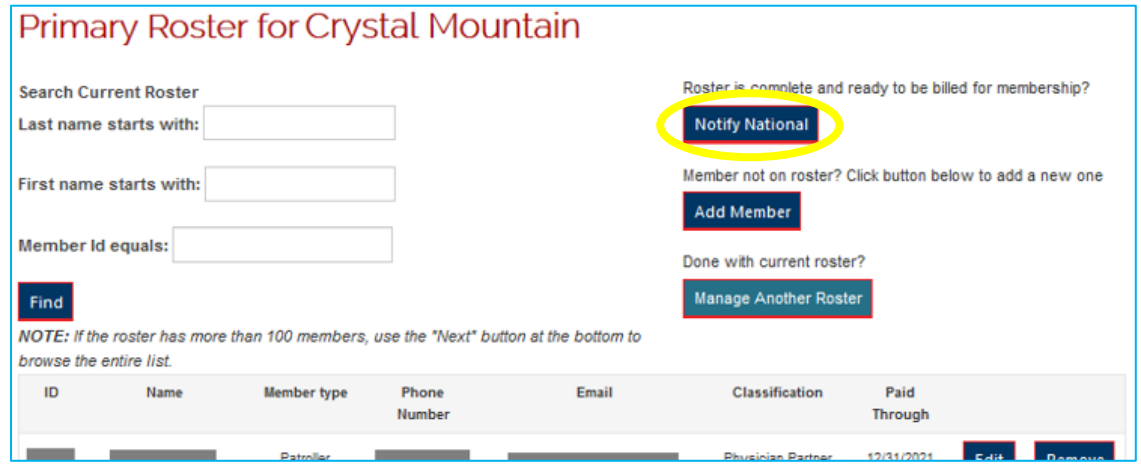

*Figure 14- Button to Notify National*

The guidance provided on the Final Review page reads:

Please perform a final review the Patrol Roster below. A second list follows that contains roster members with account issues.

Once review is complete and the roster is ready for submission to National, click the checkbox at the bottom of the page, then click 'Notify National".

**(Notifying National initiates invoicing to members or Patrols/Units, so don't use until sure roster is fully formed and correct.)**

The first list contains Patrollers and Host Members who are "in good standing" and may be added to the roster. The results presented in this view are "standard reporting" with a default list size of 20 and pagination available to view all results.

## Final Review and Notify Division, Region and National

Please perform a final review the Patrol Roster below. A second list follows. This list contains Roster Members with Account issues.

Once review is complete and the roster is ready for submission to National, click the checkbox at the bottom of the page, then click 'Notify National".

Final Review of Patrol Roster - Patroller and Candidate

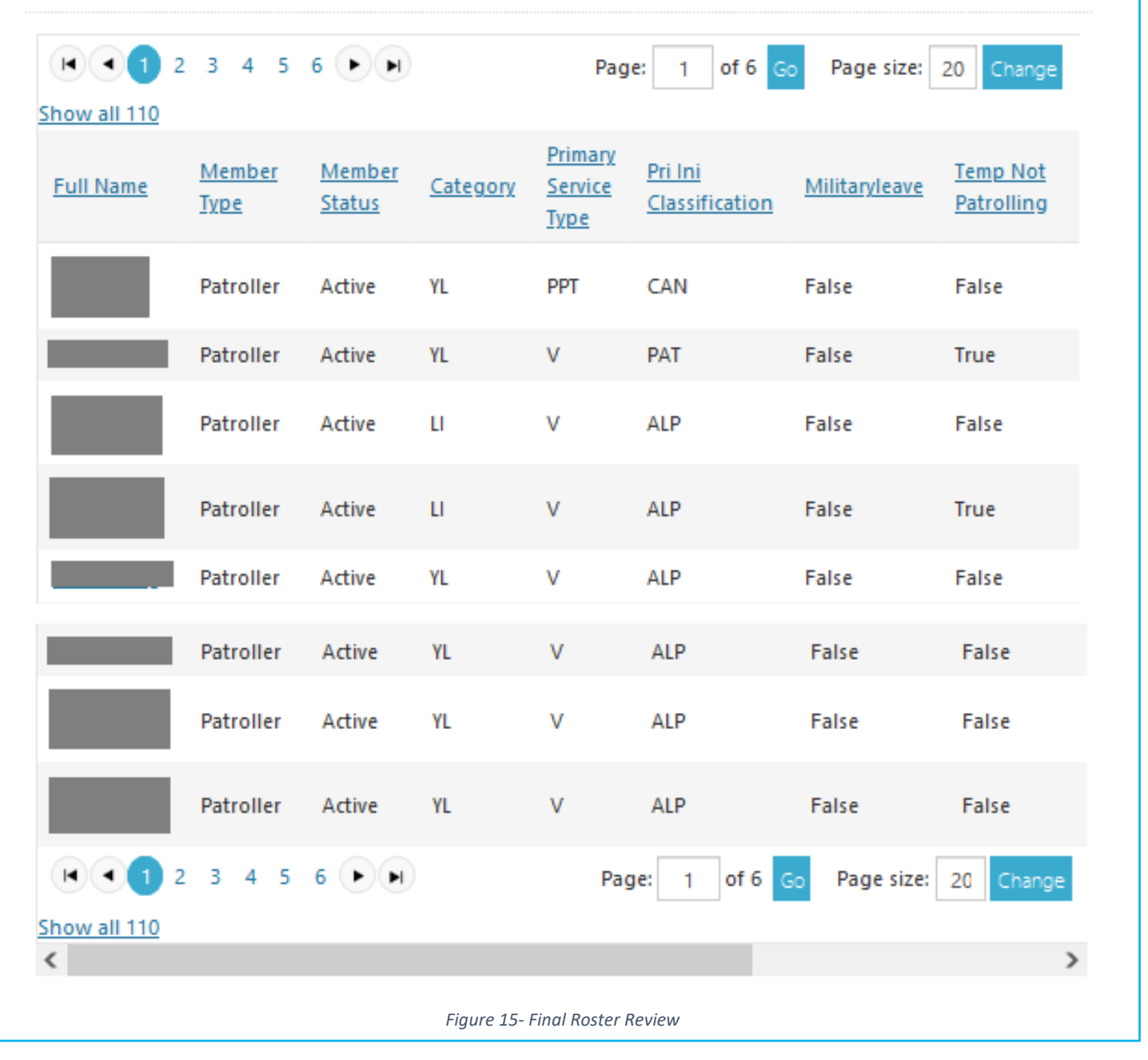

The second list identifies members who do not have a Member Type that supports joining a roster. This is particularly relevant to Patrollers who are newly joined and have a status of "Entered on Web", meaning initial dues have not been paid and the new person is not yet a member. (Member 'Record Type' can only be changed by the NSP Office.)

| Final Review of Patrol Roster - Need to Join as a Candidate |                       |                         |          |                                   |                           |               |                               |                  |                            |
|-------------------------------------------------------------|-----------------------|-------------------------|----------|-----------------------------------|---------------------------|---------------|-------------------------------|------------------|----------------------------|
| Full<br>Name                                                | Record<br><b>Type</b> | Record<br><b>Status</b> | Category | Primary<br>Service<br><b>Type</b> | Pri Ini<br>Classification | Militaryleave | <b>Temp Not</b><br>Patrolling | College<br>Leave | Pri Cred<br>Classification |
|                                                             | Associate             | Active                  | YL       | v                                 | ALP                       | False         | False                         | False            |                            |
|                                                             | Entered<br>on Web     | Active                  |          | v                                 | (Physician<br>Partner)    | False         | False                         | False            |                            |

*Figure 16 - Roster Members with Member Type issues*

At the bottom of the page you will find the "Notify National" check box and button. Ensure the box is checked before clicking the Notify National button.

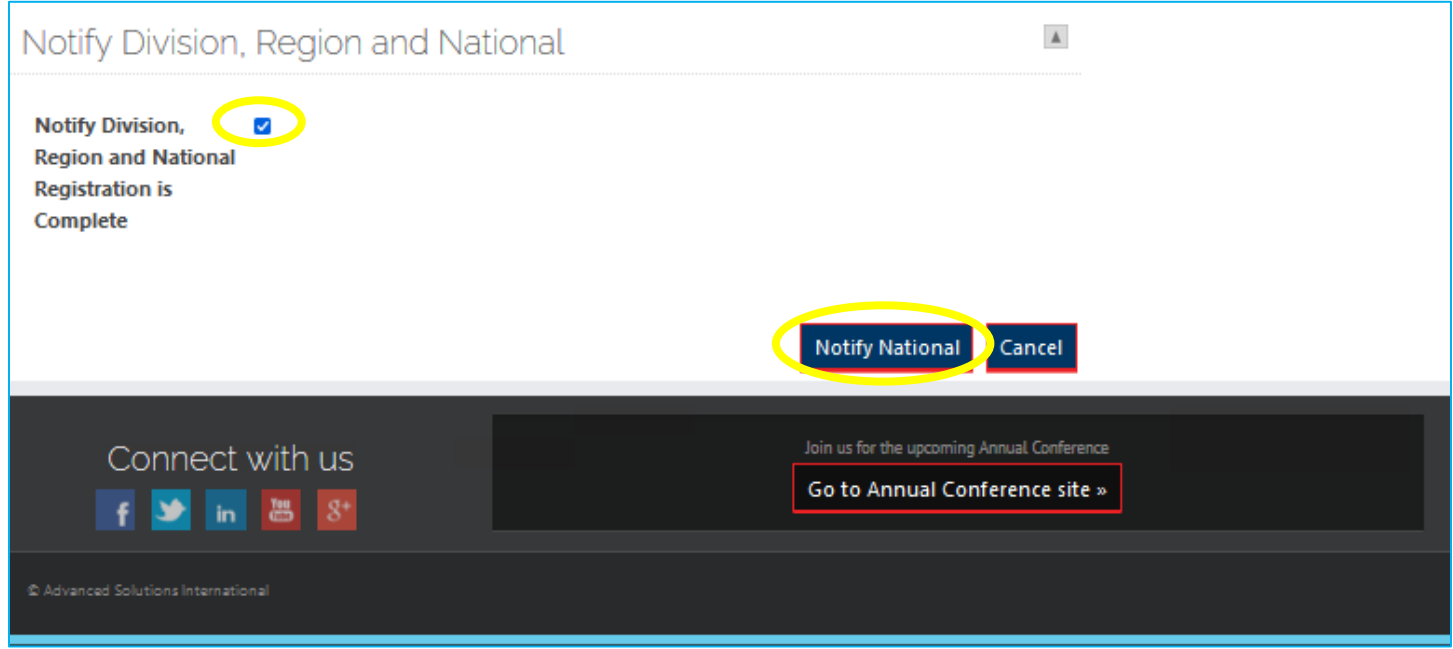

*Figure 17- Notify National Check Box and Save Button*

## <span id="page-11-0"></span>Secondary Roster Management

The Secondary Roster functionality is sporadically and inconsistently utilized throughout the NSP organization. Membership Dues and Status are associated with the Primary Roster, not the Secondary Roster. The result is/ has been focus and emphasis on the Primary Roster.

Improvements to the management capabilities of Secondary Rosters provides opportunity for increased utilization of the Secondary Rosters. How and when Secondary Rosters should be utilized are beyond the scope of this document. As the new capabilities of Secondary Roster management are rolled out, Programs within NSP are empowered to implement and utilize these features to support their Programs. Primary initial classification assigned by PR / UR needs to be appropriate to Secondary Classification. For example, Alpine on a Primary Patrol, Bike on a Secondary Patrol.

A button for Secondary Roster Management is provided for each Patrol or Host Unit managed by the Rep's account.

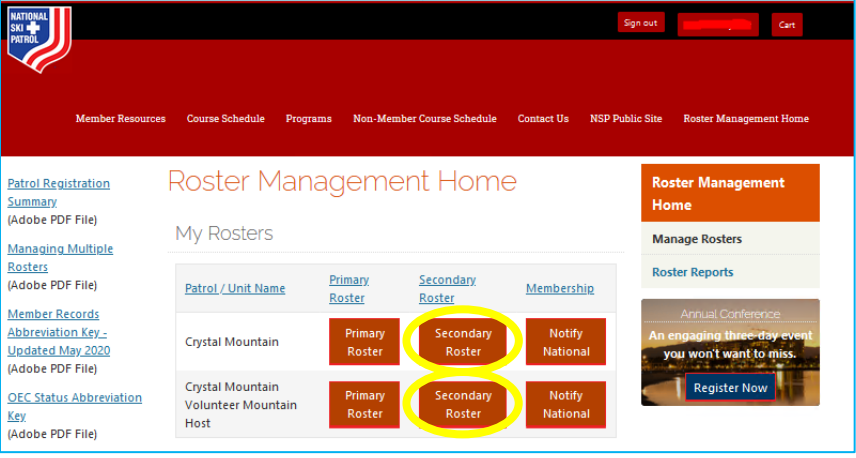

*Figure 18- Secondary Roster Management*

Selecting a Secondary Roster from the Roster Management Home page navigates to a page similar to Primary Roster Management. This is a custom view, displaying the roster as a list of up to 100 members. As noted on the page, if there are more than 100 members on the Secondary Roster, the bottom of the page will display a "Next" button for navigation to next 100 members on the Secondary Roster.

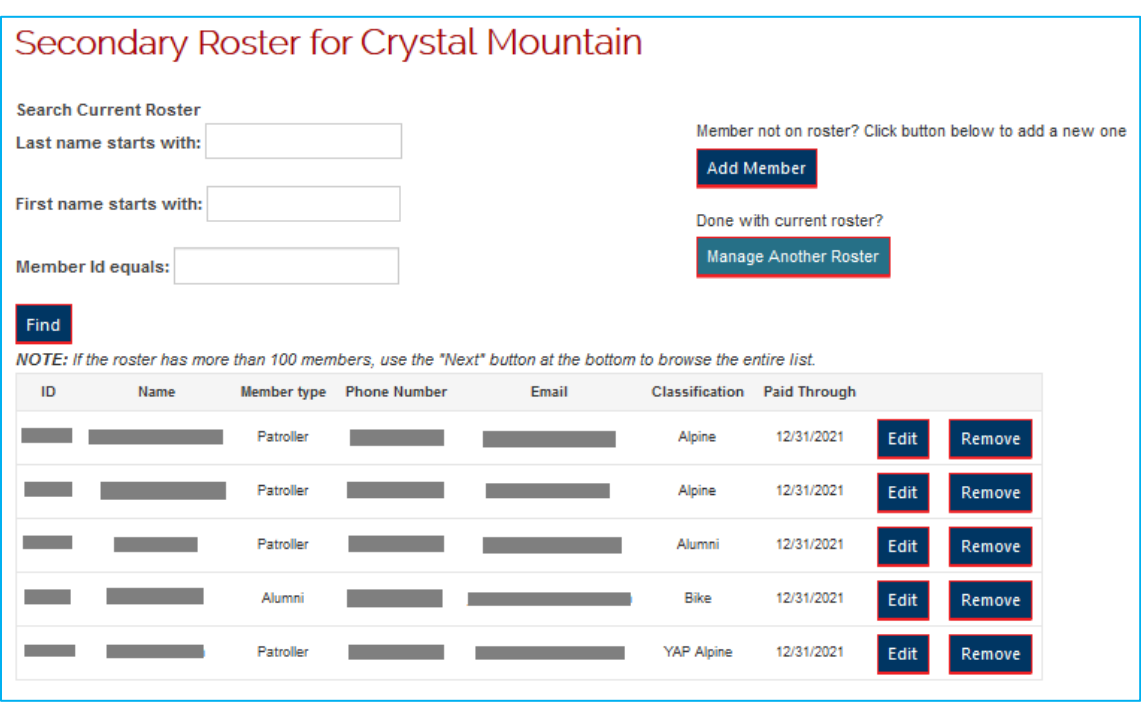

*Figure 19- Secondary Roster Management Landing Page*

## <span id="page-12-0"></span>View Roster / Search Roster

The Secondary Roster shown above sorts alphabetically by Last Name. This cannot be changed. For access to Secondary Roster reporting features, please reference [Roster Reports](#page-17-0) (below).

When managing a sizeable roster, it may be easier to search for a specific member rather than searching the full list. Options for Last Name, First Name, and Member ID search are available. This search looks ONLY in the current roster.

In the example shown below, a First Name search executed on the letter "J", returning two Secondary Roster members with the name "John".

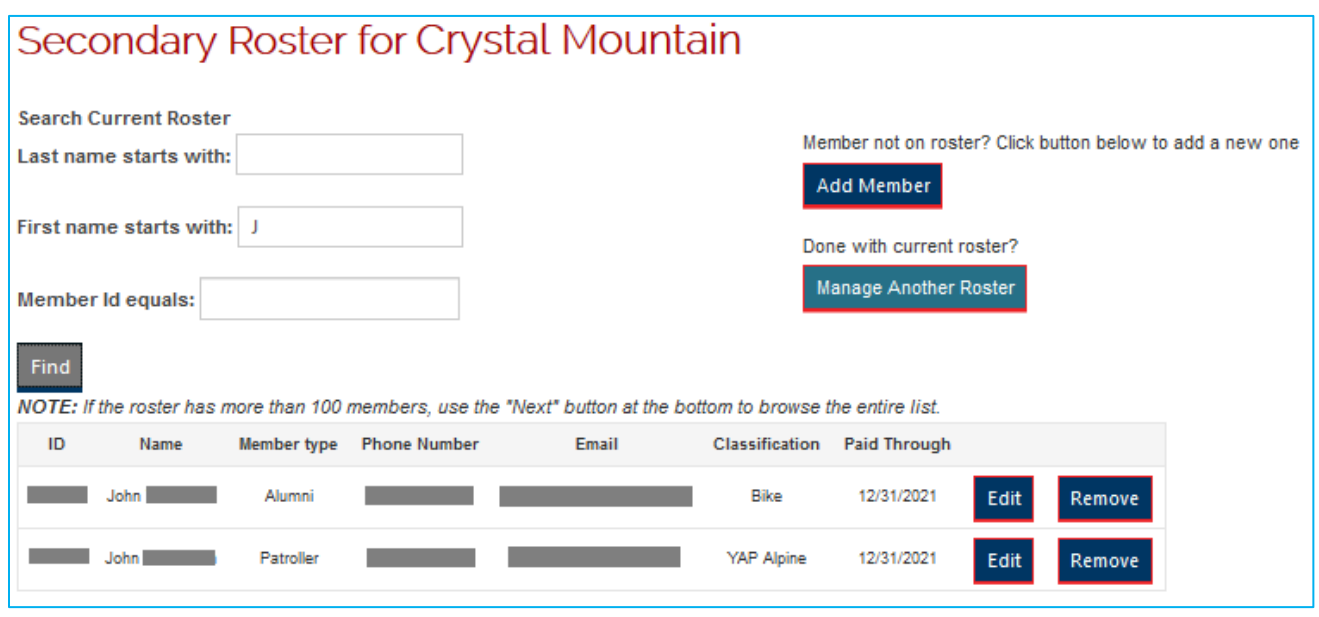

*Figure 20- First Name Search, Current Secondary Roster*

#### <span id="page-12-1"></span>Edit / Remove Roster Member

Each roster member has two buttons associated with their entry to Edit or Remove the roster member.

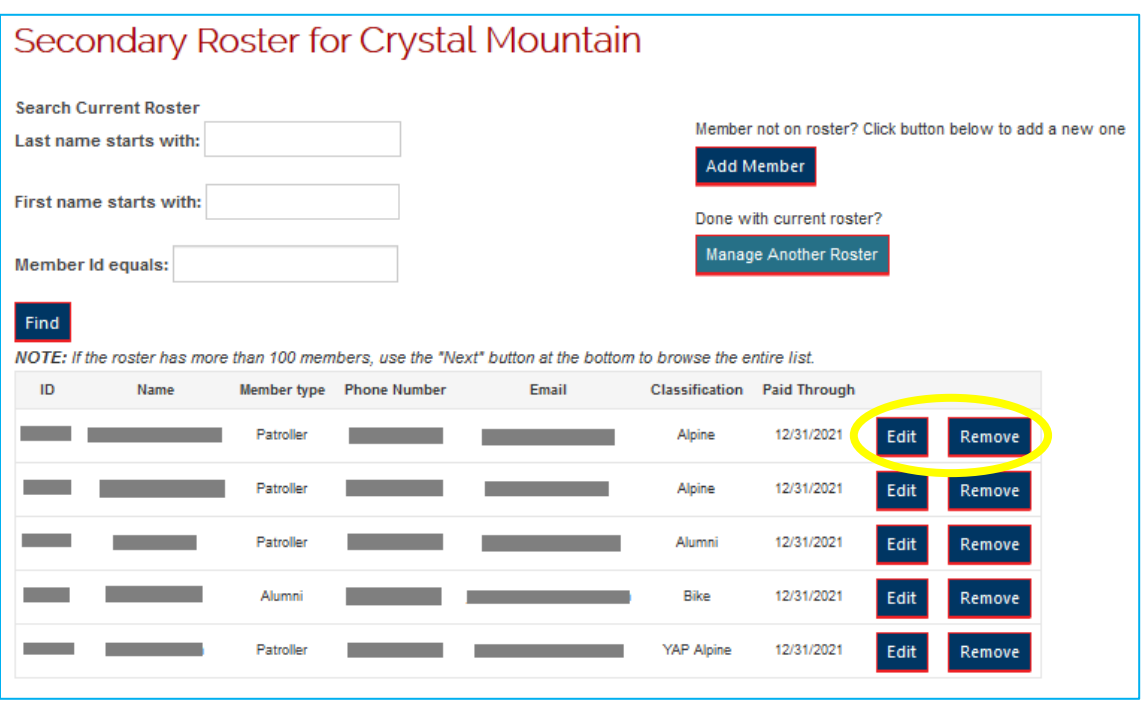

*Figure 21- Options to Edit or Remove a Secondary Roster Member*

Editing a roster member provides the same options as adding the member to a roster.

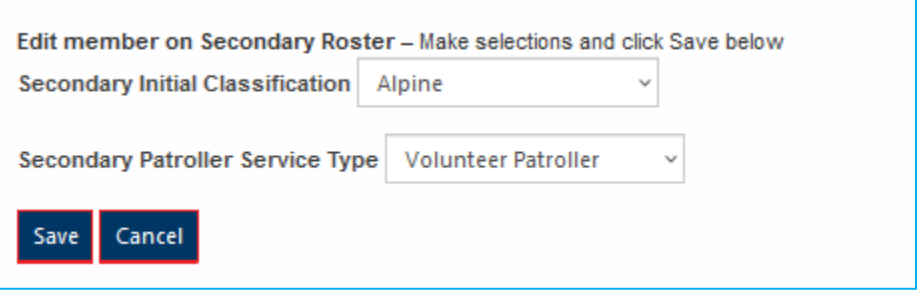

*Figure 22 - Edit a Secondary Roster Member's "options"*

Removing a Member from the roster requires confirmation after clicking the Remove button.

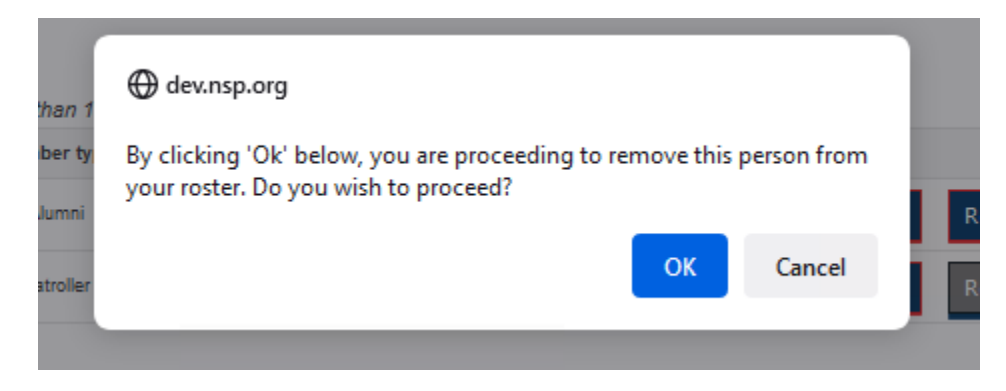

*Figure 23- Confirmation to remove Secondary Roster Member*

#### <span id="page-14-0"></span>Add Secondary Roster Member

Start the process to add a Member to the Secondary Roster by clicking the Add Member button

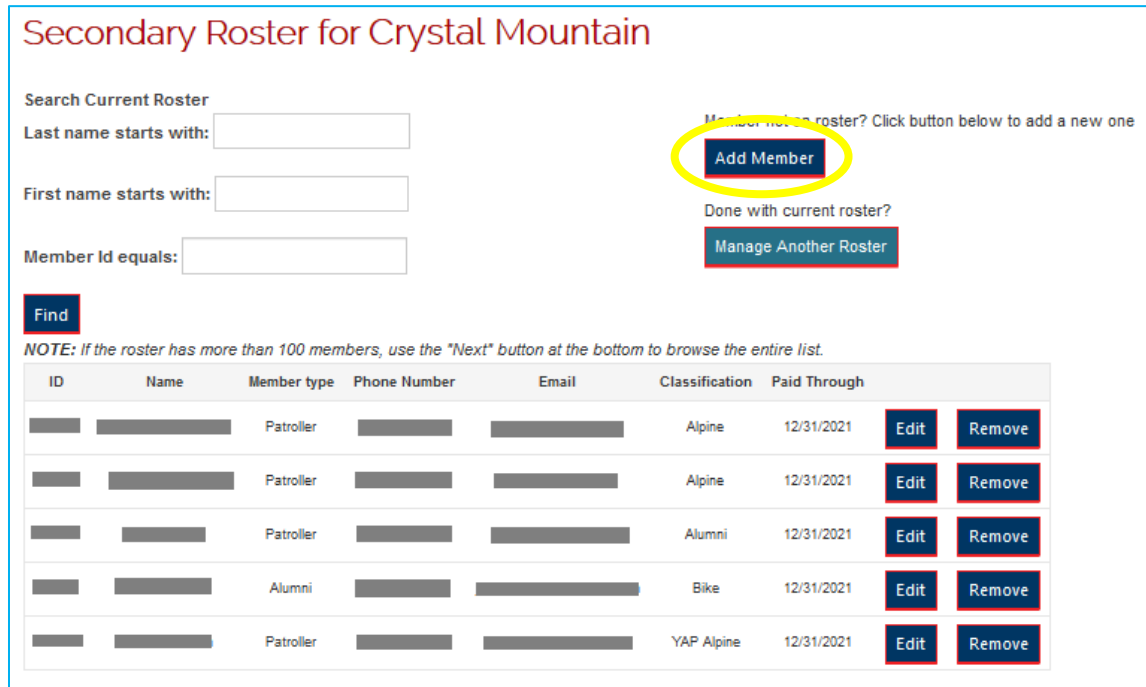

*Figure 24- Add Member button*

The options to search for a member are consistent. Last Name, First Name, Member ID and any combination thereof. Click the Find button to see the results.

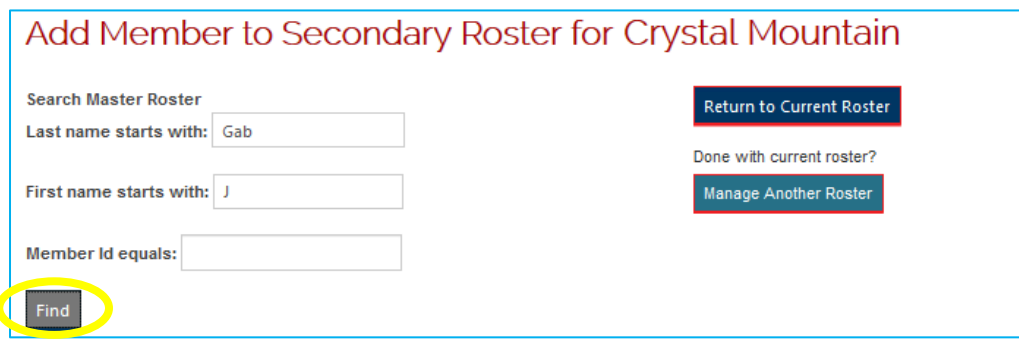

*Figure 25- Add Member Search*

In this example, the search for Last Name = "Gab", First Name = "J", yielded the following results:

| Add Member to Secondary Roster for Crystal Mountain                                                                                                    |                             |                    |                       |                                 |                            |                              |                     |     |  |  |  |
|----------------------------------------------------------------------------------------------------|-----------------------------|--------------------|-----------------------|---------------------------------|----------------------------|------------------------------|---------------------|-----|--|--|--|
|                                                                                                    | <b>Search Master Roster</b> |                    |                       | <b>Return to Current Roster</b> |                            |                              |                     |     |  |  |  |
|                                                                                                    | Last name starts with: Gab  |                    |                       |                                 |                            | Done with current roster?    |                     |     |  |  |  |
|                                                                                                    | First name starts with: J   |                    |                       |                                 |                            | <b>Manage Another Roster</b> |                     |     |  |  |  |
| <b>Member Id equals:</b>                                                                                                    |                             |                    |                       |                                 |                            |                              |                     |     |  |  |  |
| Find<br>NOTE: If the add button is greyed out, the person is ineligible to be added. Please contact memberreords@nsp.org for more information.<br>NOTE: If the roster has more than 100 members, use the "Next" button at the bottom to browse the entire list. |                             |                    |                       |                                 |                            |                              |                     |     |  |  |  |
| ID                                                                                                    | Name                        | <b>Member type</b> | Organization          |                                 | <b>Status</b> Phone Number | Email                        | <b>Paid Through</b> |     |  |  |  |
|                                                                                                    |                             | AL.                | Alumni/Admin Southern | î                               |                            |                              | 12/31/1991          | Add |  |  |  |
|                                                                                                    |                             | P                  |                       |                                 |                            |                              | 12/31/1996          | Add |  |  |  |
|                                                                                                    |                             | P                  |                       |                                 |                            |                              | 12/31/1998          | Add |  |  |  |
|                                                                                                    |                             | P                  |                       |                                 |                            |                              | 12/31/1999          | Add |  |  |  |
|                                                                                                    |                             | AL.                | Alumni/Wy'east        | А                               |                            |                              | 12/31/2021          | Add |  |  |  |
| Next                                                                                                    |                             |                    |                       |                                 |                            |                              |                     |     |  |  |  |

*Figure 26- Add Member Search Results*

The eligibility requirements for Secondary Rosters differs from Primary Rosters. Primary Roster eligibility requires the member NOT be listed on another Primary Roster.

Secondary Roster eligibility requires the member to be listed on a Primary Roster. If the member is not eligible to add, the Add button is greyed out

After clicking the Add button, a pop-up box provides options to "classify" the member's role on the Secondary Roster. These are the same options previously seen on "Edit Roster Member" functionality and can be modified once added.

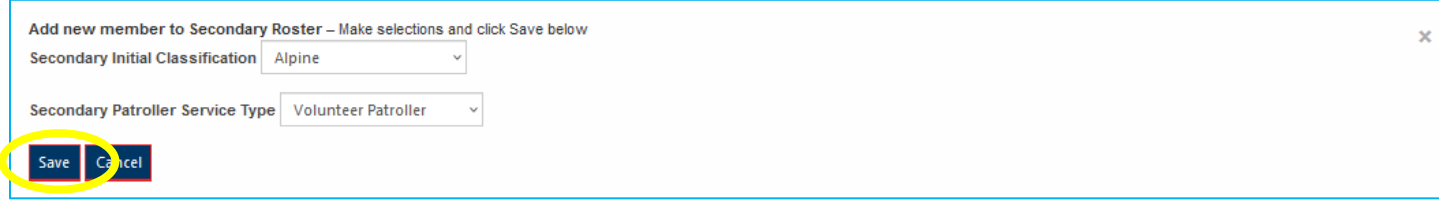

*Figure 27- Add Member Options*

## <span id="page-17-0"></span>Roster Reports

 $\overline{a}$ 

Roster reporting capabilities are available from the Roster Reports link on the Roster Management Home page.

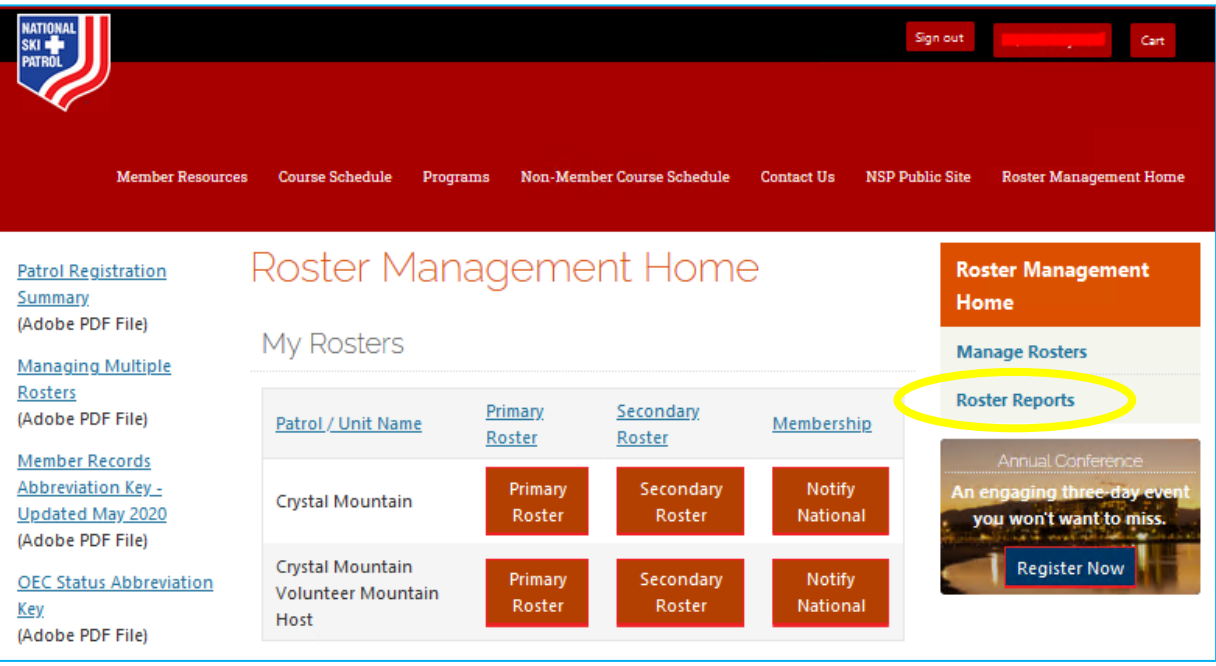

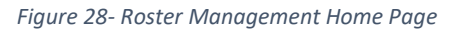

The reporting landing page provides reporting options for each Patrol or Host Unit managed by the account.

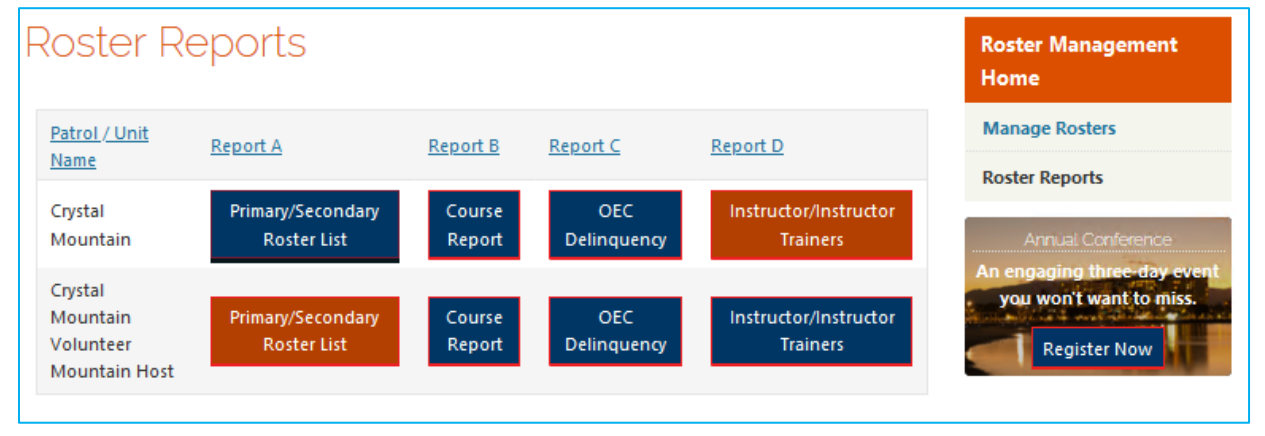

*Figure 29- Roster Reporting Home Page*

The redesign allows for selection of report by roster. This was not possible using the previous design. The previous design provided different "drop down" menus for each report, separated by Patrol Rep/Director and Unit Representative<sup>1</sup>. This is shown for reference on the next page. The function and content of the report are not changed. The report data is presented in the standard iMIS reporting format with features to support sorting, pagination and exporting. The next few pages will provide a brief reference for each report.

<sup>&</sup>lt;sup>1</sup> In order to keep the page design consistent, OEC Delinquency reports were included for Host Units even though OEC is not applicable to Host Units. *This will be changed/updated in the future to better reflect the needs of Host Units.*

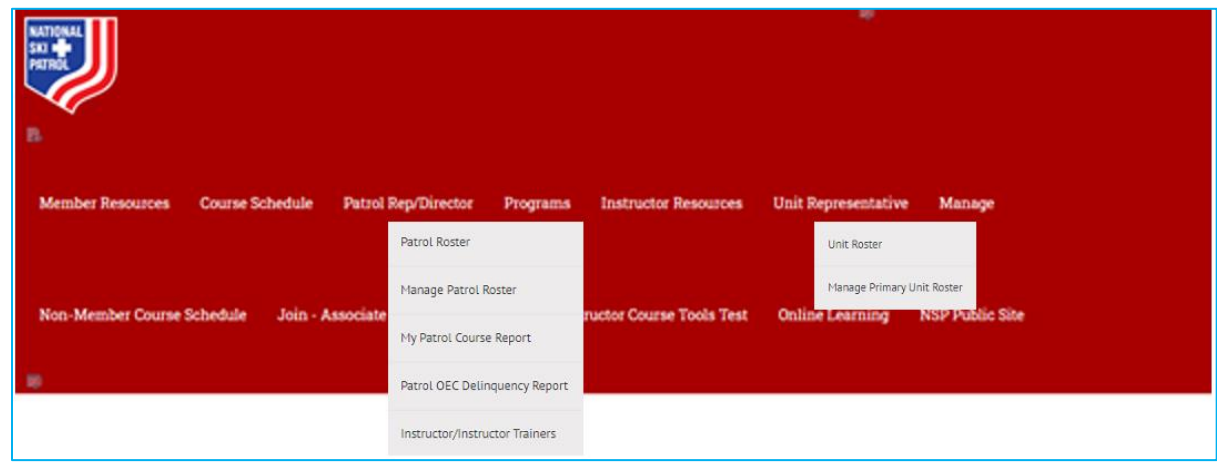

*Figure 30- Roster Reporting Options before Redesign*

**Note**: The search results tend to be difficult to view and analyze when presented in the web page. The "Export" button at the top right of the search results provides an opportunity to export results to Excel where they can be sorted, formatted and refined as the Representatives desires.

## <span id="page-18-0"></span>Primary / Secondary Roster List

Provides search / view options for Primary and Secondary Rosters. Search options are by any combination of Last Name, First Name and Member ID.

Clicking the Find button with no search options will return the full roster.

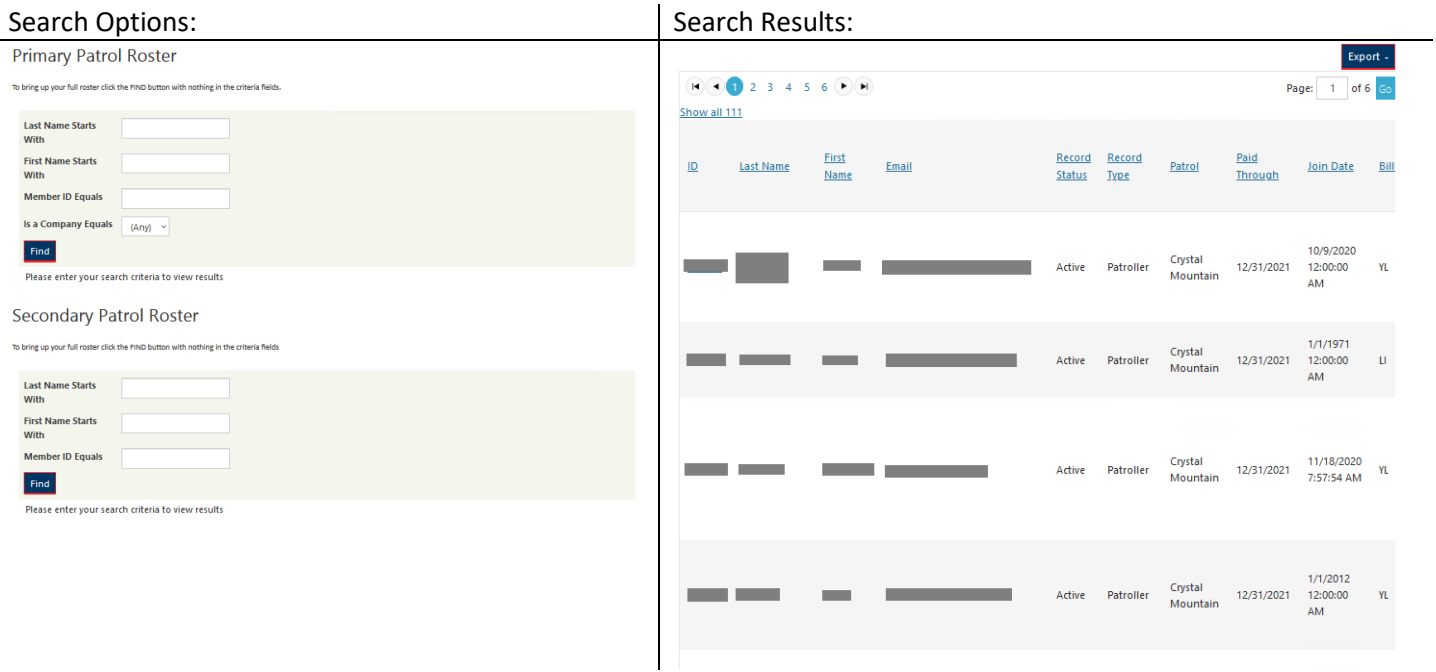

## <span id="page-19-0"></span>Patrol Course Report

Provides search / view options for the courses offered by the patrol. There are numerous search options to refine the results

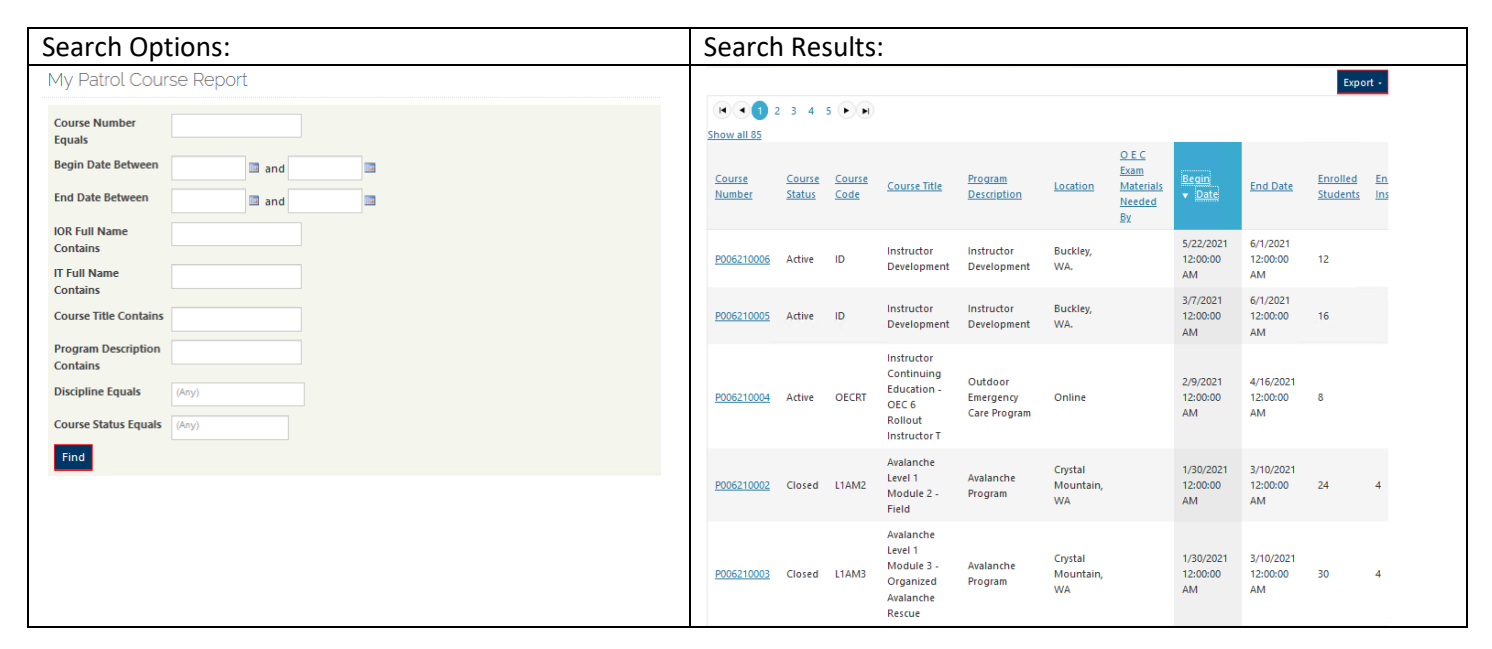

### <span id="page-19-1"></span>OEC Delinquency Report

There are no search options for this report. Clicking on the option from the Reporting Home Page navigates directly to this report:

Export -OEC OEC Patrol Patrol Last First **Orig Cert** Last Cert  $\overline{d}$ Delinquency Delinquency Email Number Name Name Name Date Date Status Description OEC Cert Expired • Crystal P006 D<sub>4</sub> 11/14/2011 12/31/2017 Mountain Missing Refresher(s) Missing Crystal Refresher • D<sub>3</sub> P006 5/11/2019 12/31/2018 Mountain Makeup Required  $\langle$ 

OEC Delinquency Report - Patrol

## <span id="page-20-0"></span>Instructor / Instructor Trainers

There are two search tabs supporting this report. One for Patrol Instructors. One for Patrol Instructor Trainers. Search results represent Instructors and ITs and their certifications for Instruction.

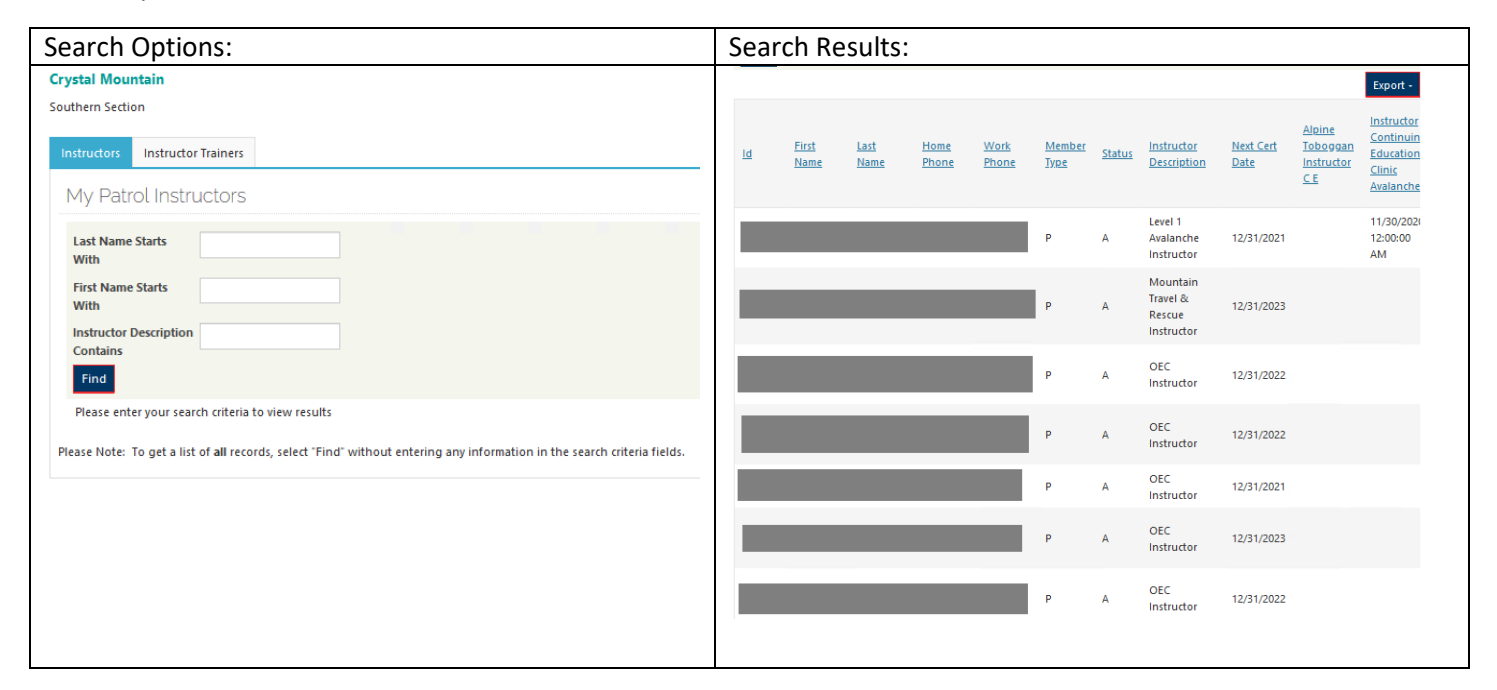